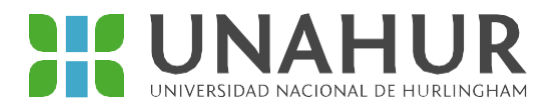

## **INSTRUCTIVO DE CARGA DE DOCUMENTACIÓN PARA BECAS**

- **Recordá que además de cargar la documentación tenés que completar el formulario de becas en el SIU Guaraní.**
- **El único link de carga es documentación-becas.unahur.edu.ar**
- **Tenés que registrarte con el mismo usuario y clave que usás para ingresar al SIU Guaraní**
- **Accedés a la base de carga de documentación una vez que hayas terminado de completar el formulario. El link aparece en el recuadro del final.**
- **No se aceptará documentación enviada por correo electrónico. La única vía deentrega es a través de la plataforma.**

## *Documentación requerida*

-DNI (frente y dorso)

-Comprobante/s de ingresos del grupo familiar (recibo de sueldo, constancia de monotributo, recibo de cobro de jubilación, y/o negativa de Anses). Si nadie cuenta con un ingreso registrado, negativa de Anses. La misma puede descargarse desde aquí: https://servicio[swww.anses.gob.ar/censite/index.aspx](http://www.anses.gob.ar/censite/index.aspx)

-Si vos o alguien en tu hogar cuenta con uno, certificado de discapacidad.

La plataforma acepta los siguientes formatos de imagen: JPG, PNG, PDF

Se puede cargar imágenes de hasta 2 MB cada una.

## *Paso a paso*

1-Una vez que completaste el formulario en el SIU, tenés que cargar documentación en la plataforma de carga. El link para acceder a ella se encuentra al final del formulario.

2- Para entrar a la plataforma tenés que volver a registrarte con tu usuario y contraseña del SIU Guaraní.

3- Una vez que entrás, podés verificar si estás bien logueado/a tocando las tres rayitas de la derecha.

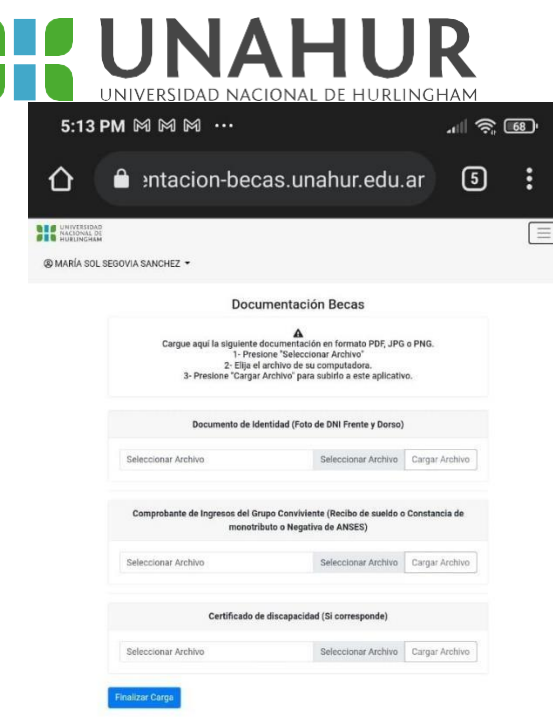

4- Primera cargás el DNI. Tocás "Seleccionar archivo" y vas a poder elegir de tu galería de imágenes o bien sacar una foto en el momento y cargarla. Una vez que aparece el nombre del archivo que elegiste, tocás "cargar archivo".

Si te equivocaste podés tocar la imagen del cesto de basura y cargar una nueva imagen.

Si querés corroborar qué imagen cargaste, podés tocar la flecha verde para que se descargue la imagen y comprobar que sea la correcta.

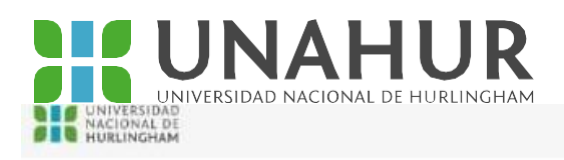

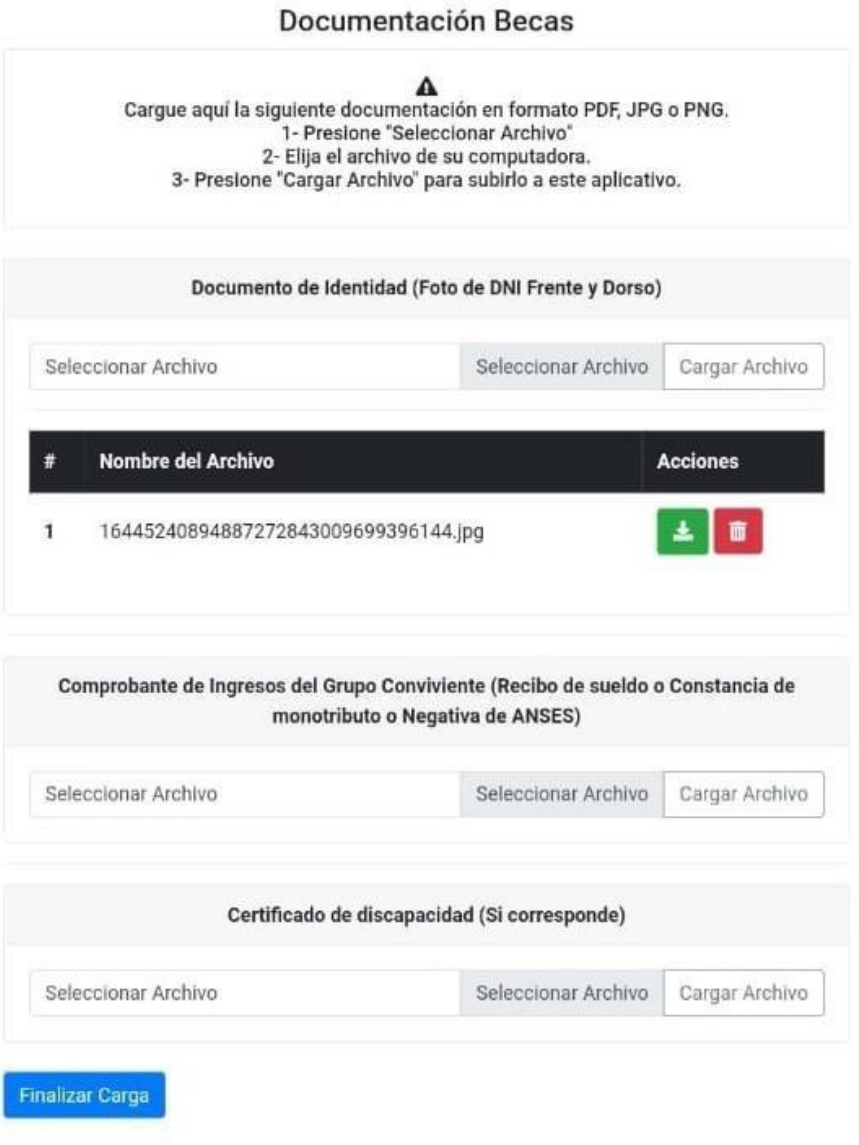

5- En la parte de "comprobante de ingresos", cargá el comprobante de ingresos.

Si fuera necesario, repetís la operación con el certificado de discapacidad.

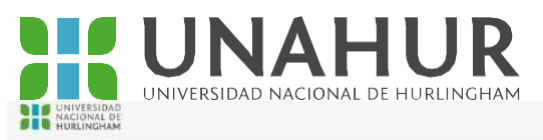

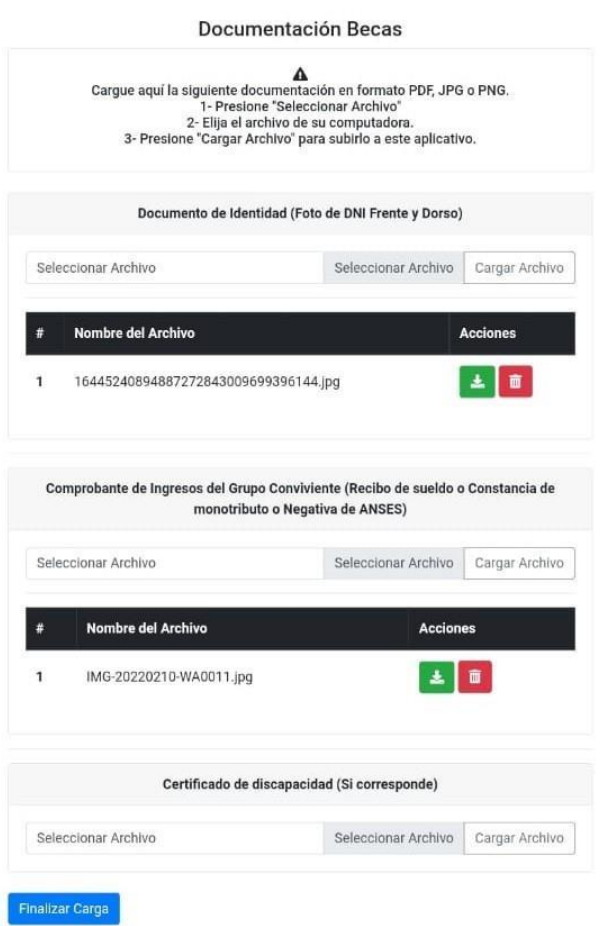

6- Una vez que terminaste, tocás "Finalizar carga". Tiene que aparecer un cartel que diga "La carga de la documentación fue exitosa". Si falta documentación, aparece un cartel que dice "Aviso: estás finalizando la carga pero la documentación que cargaste está incompleta".

 $\equiv$ 

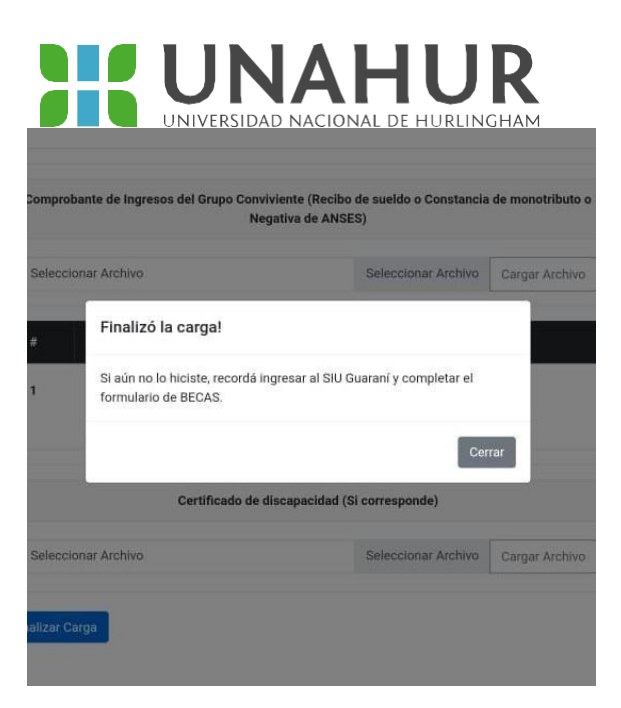

Te recordamos que para completar la inscripción es impresicindible completar además el formulario de becas en el SIU Guaraní.